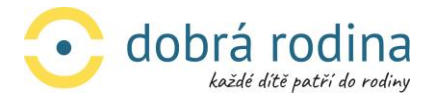

# **Návod k obsluze Zoom**

## pro klienty a účastníky semináře

### Přihlášení na on-line seminář v Zoom Meeting:

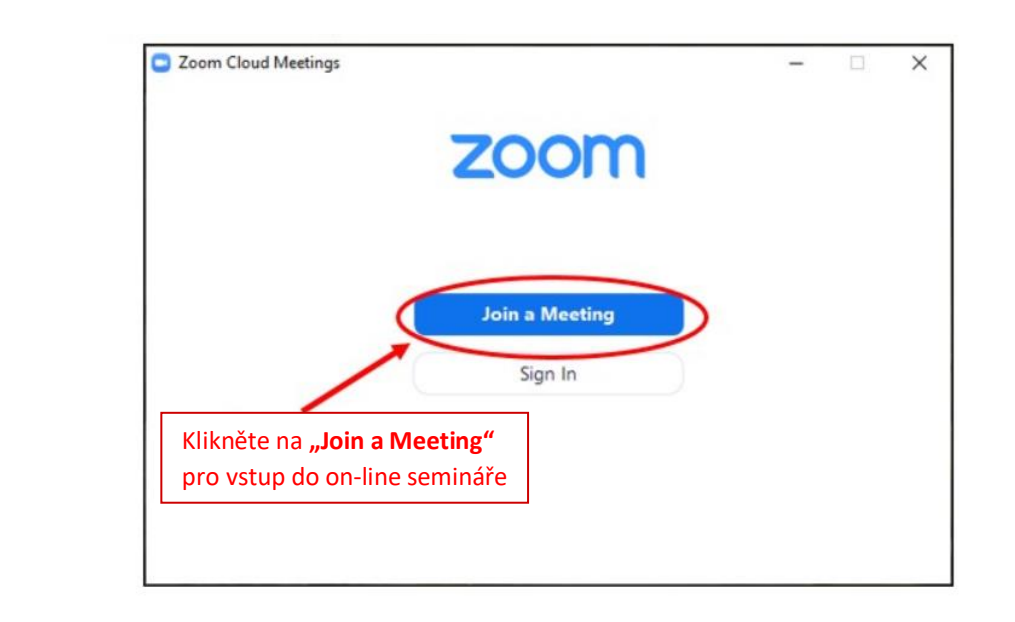

2.

1.

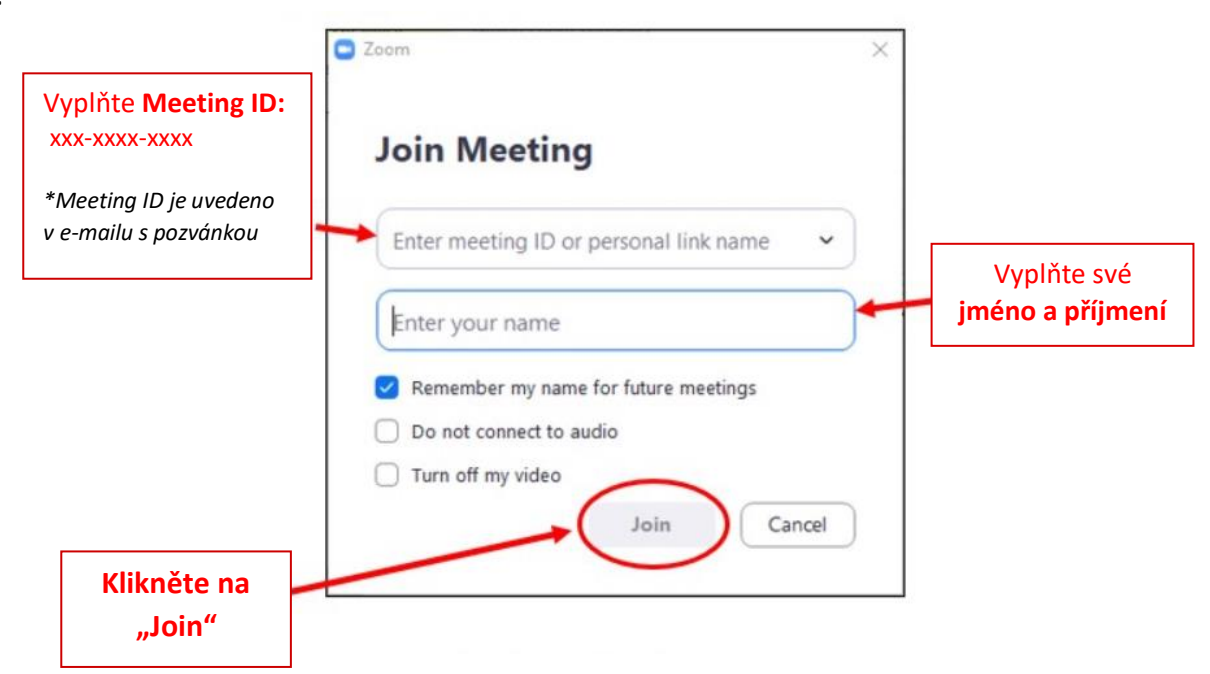

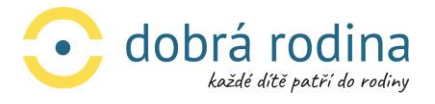

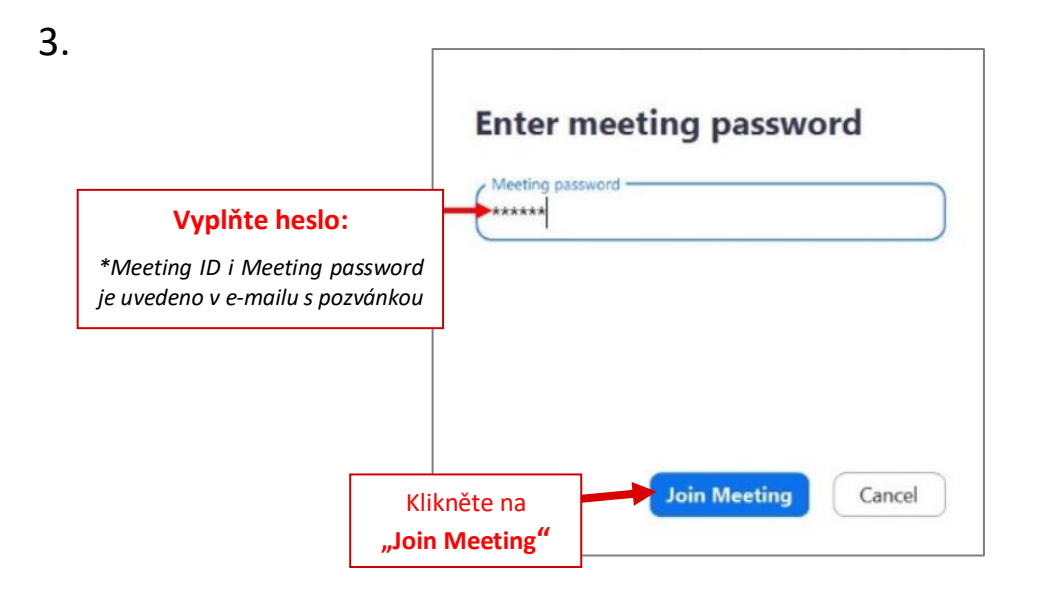

4. Před připojením do místnosti je potřeba ověřit funkčnost kamery ve vašem zařízení a povolit její používání během on-line semináře.

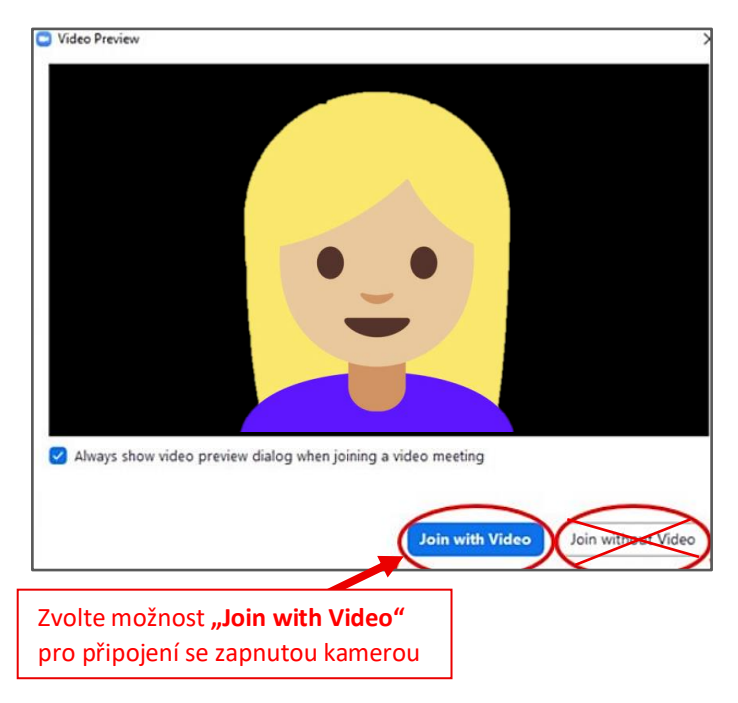

5. V následujícím kroku zvolte možnost**: "Join with Computer Audio"** pro zapnutí audia na vašem zařízení. *"A je to!"* za okamžik začne seminář

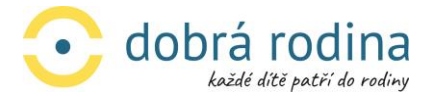

### Základní funkce a možnosti nastavení pro účastníky on-line semináře:

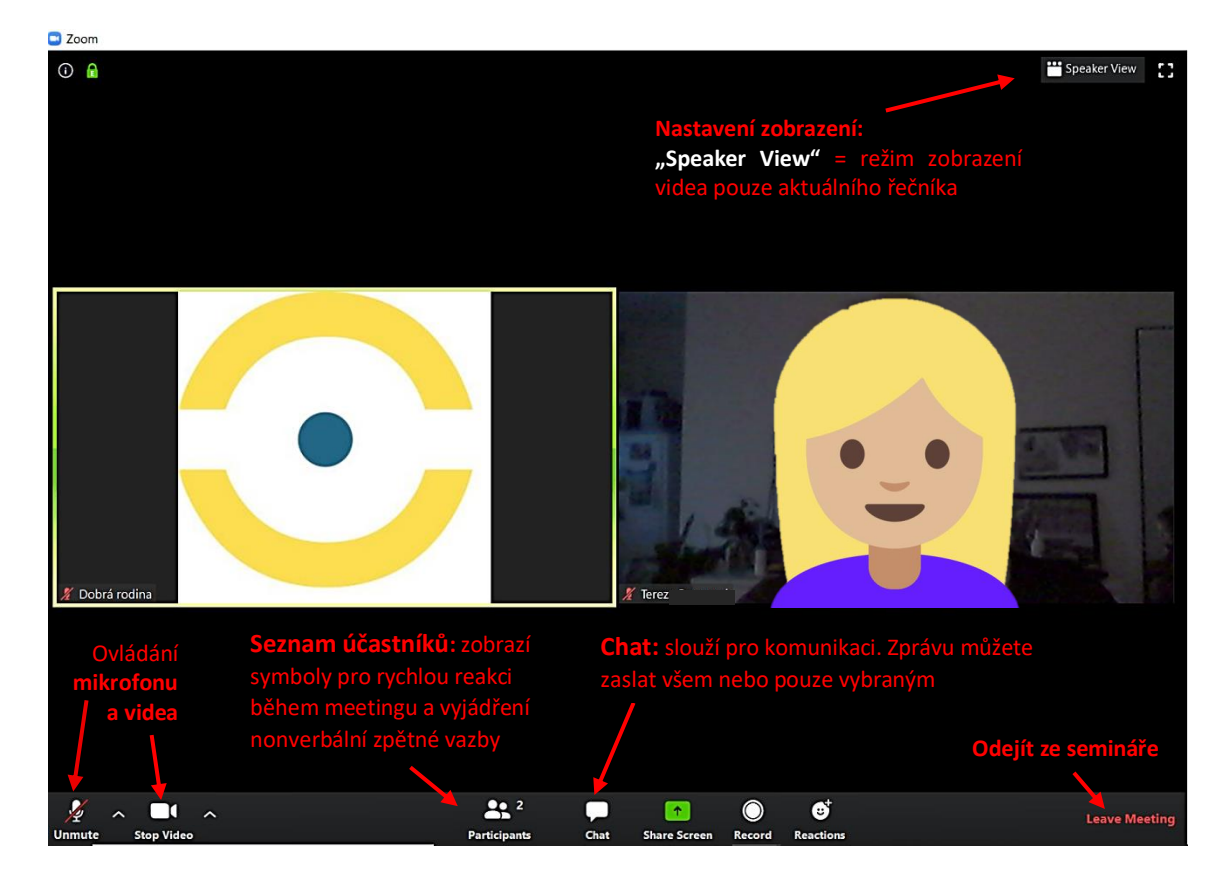

1. Náhled obrazovky po přihlášení do on-line semináře:

2. Ovládání mikrofonu a videa. Kliknutím na ikonu vypnete/zapnete mikrofon nebo kameru.

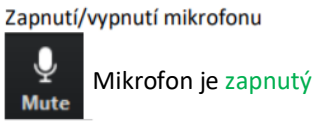

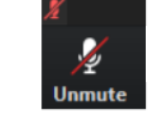

Mikrofon je vypnutý

Kliknutím na ikonu zapnete nebo vypnete váš mikrofon.

Zapnutí/vypnutí kamery

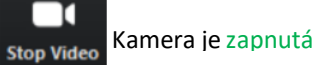

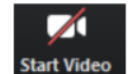

Kamera je vypnutá

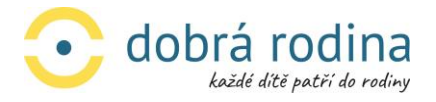

3. Náhled obrazovky po kliknutí na ikonu "Chat":

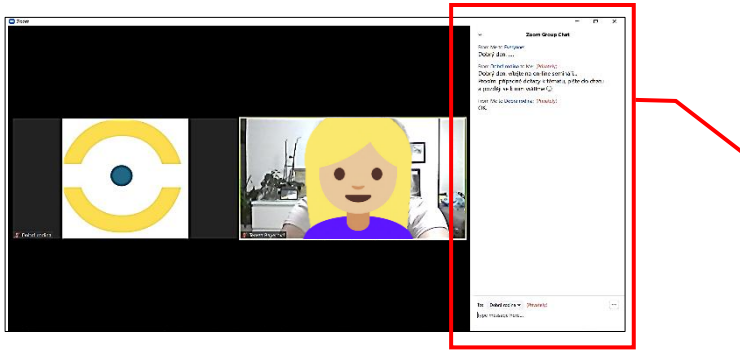

**Zprávy v chatu** můžete posílat buď veřejné (zpráva se zobrazí všem), nebo soukromé (zpráva se zobrazí pouze konkrétnímu uživateli):

- $\bullet$  "Everyone" = zpráva pro všechny účastníky schůzky
- $\bullet$  "Privately" = soukromá zpráva jednotlivci

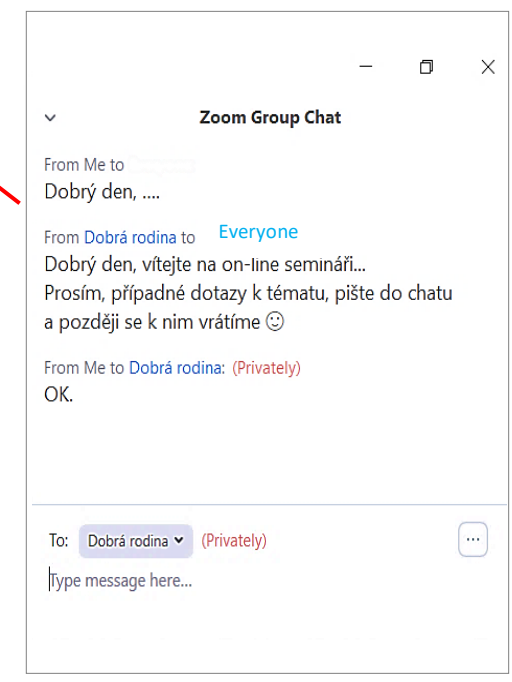

4. Náhled obrazovky po kliknutí na ikonu "Chat" a následně na ikonu "Participants":

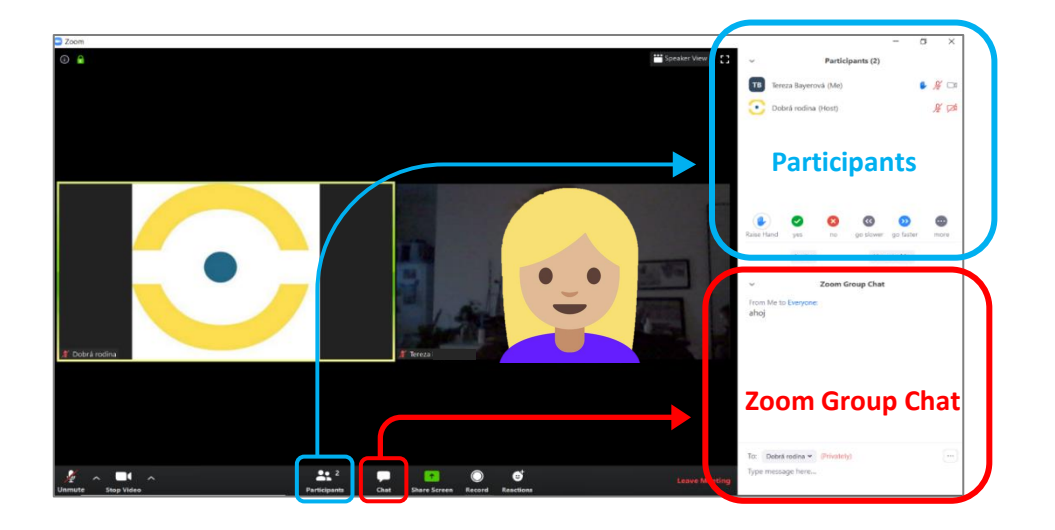

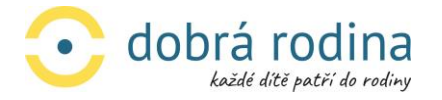

5. V pravé horní části obrazovky se Vám zobrazil **seznam všech účastníků** on-line semináře (viz výše). Pod jmenným seznamem účastníků jsou **ikony se symboly pro vyjádření zpětné vazby**. Kliknutím na vybraný symbol poskytnete hostiteli/lektorovi zpětnou vazbu, aniž byste přerušili lektora ve výkladu. Zvolený symbol se zobrazí v řádku vedle vašeho jména. Lektor také vidí vaše nastavení kamery a mikrofonu.

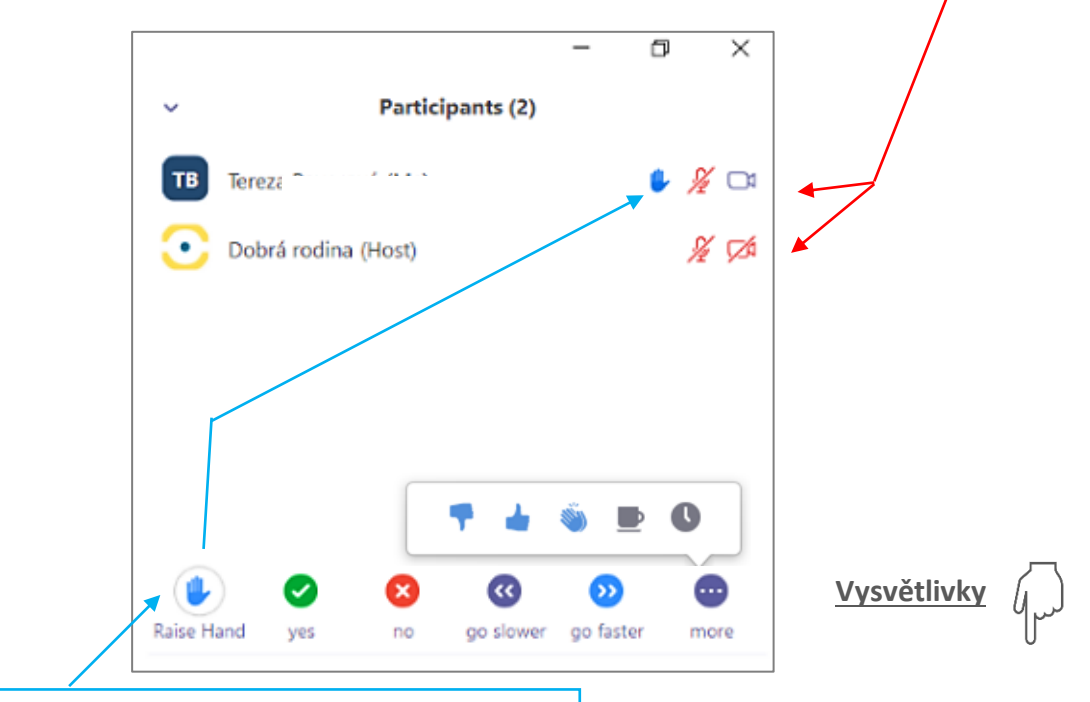

Zde kliknete na "Raise Hand" = "Zvednutí ruky" a symbol se objeví u vašeho jména. Lektor vidí, že se hlásíte o slovo a brzy vám dá možnost se ptát, …

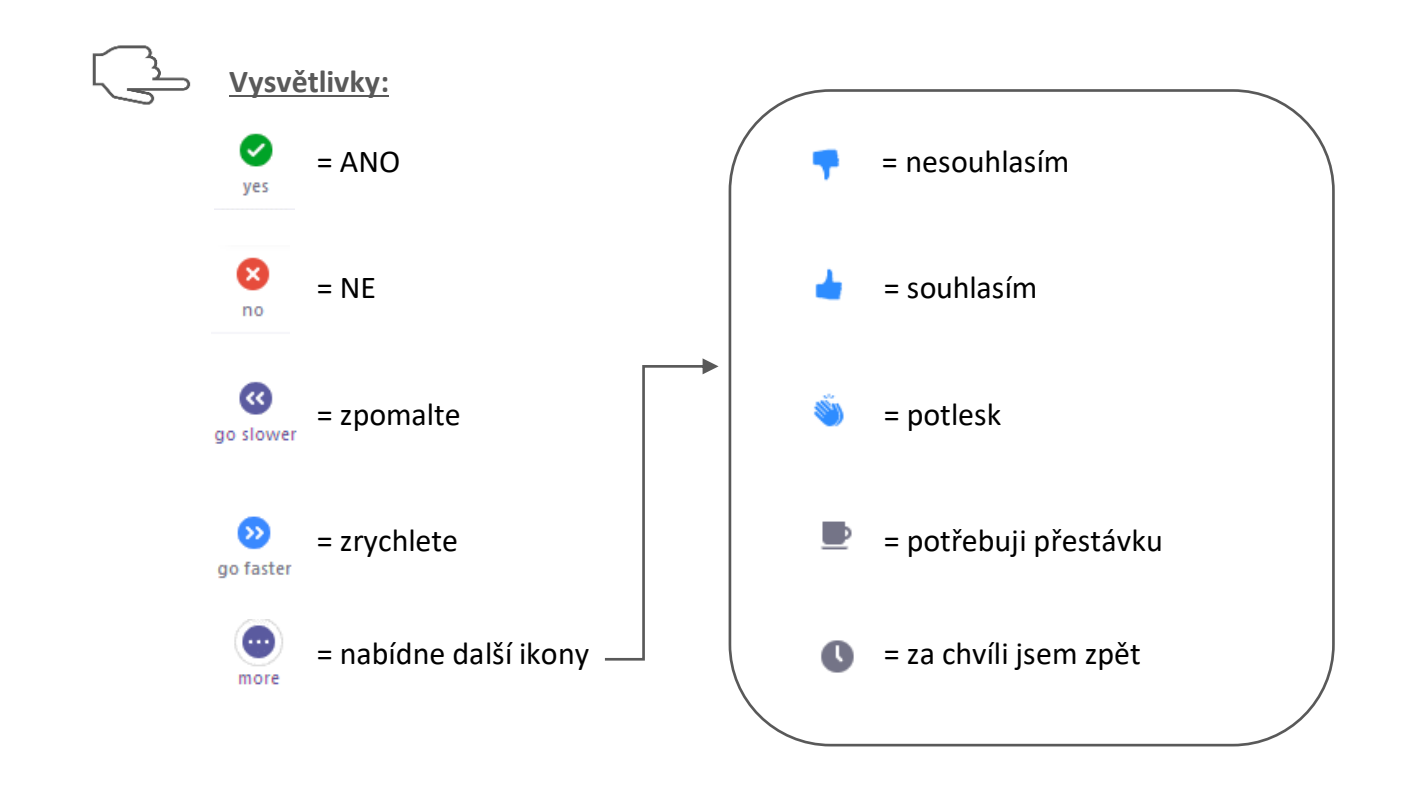

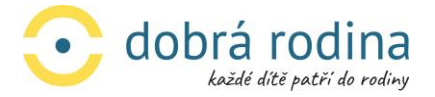

#### Uživatelské tipy:

- Prosím pamatujte, že když je vás na setkání několik a všichni by rádi někomu něco řekli, dobře rozumět je vždy jen jednomu mluvčímu. Ostatní Zoom automaticky tlumí. I když si říkáte něco "pod fousy", kašlete nebo mluvíte na členy rodiny, skáčete tím do řeči tomu, kdo v Zoomu mluví (pokud máte zapnutý mikrofon).
- Nezapomínejte si vypínat mikrofon "Mute", ať nejsou slyšet ruchy z Vaší domácnosti třeba rychlovarná konvice, pračka, děti, domácí mazlíčci apod.
- Aby Vám ostatní viděli do tváře, je dobré, když za sebou nemáte okno, rozsvícenou lampičku, lustr apod.
- Pokud se z jakéhokoli důvodu přeruší spojení s událostí, tak není důvod k panice. Jednoduše znovu kliknete na odkaz události a znovu se připojíte.
- Pokud je kvalita obrazu nedostatečná, zkontrolujte si připojení k internetu, případně se pokuste omezit další provoz v síti (např. otevřená okna v prohlížeči, aplikace běžící na pozadí apod.)
- Pokud neslyšíte zvuk, ujistěte se, že máte aktivní Computer Audio, nemáte vypnutý nebo ztlumený zvuk. Případně se zkuste odpojit od události a znovu připojit.
- Soukromou zprávu můžete odeslat jedné osobě kliknutím na šipku dolů v poli Komu: a výběrem jména osoby ze seznamu. Jméno osoby zůstane vybrané, dokud znovu nekliknete na možnost "Everyone" = Všichni.
- Stiskem klávesy *Alt* si zobrazíte dolní lištu, kde jsou "schované" funkce jako zapnout kameru, zapnout zvuk apod. Opakovaným stiskem lištu zase schováte.